# estpassportQ&A

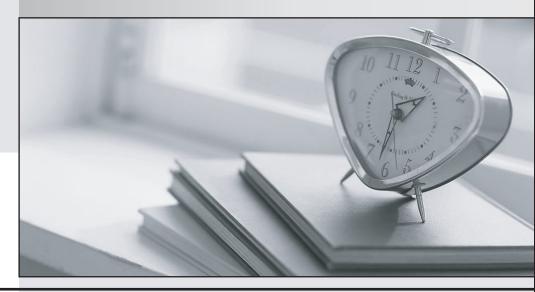

Bessere Qualität , bessere Dienstleistungen!

We offer free update service for one year Http://www.testpassport.ch Exam : 3V0-643

Title: VMware Certified Advanced

Professional 6 - Network

Virtualization Deployment

Exam

Version: DEMO

## 1. Topic 1, Main Questions

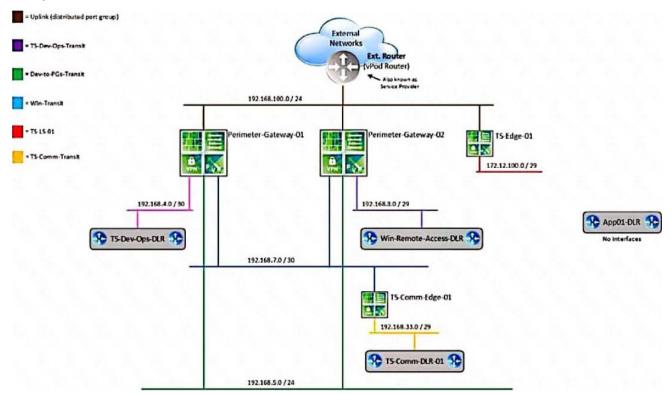

Questions HOL LAB Modules and Pages for practice

1

http://docs.hol.vmware.com/hol-isim/HOL-2019/hol-1903-01-nsxinstall-p1.htm

HOL-1903-01 Page 16 or you can directly Open a NSX manager in the lab and edit the existing settings bOpen PSC and NSX manager in HOL-1903-01 and look for NTP Server loand cation

cExport existing vDS config and Import back the config for practice in

HOL-1903-01

dNo Lab Module available

2

http://docs.hol.vmware.com/hol-isim/HOL-2019/hol-1903-01-nsxinstall-p2.htm

and LAB - HOL 1903-01 Page 26-36

3LAB - HOL 1903-01 Module 2 - Page 37-38

4LAB - HOL 1903-01 Module 4 – Practice and understand whole module Bridging and other questions 7, 8, 9 and LAB - HOL-1925-02 Module 1

5LAB - HOL 1903-01 Module 4 - shows how to deploy NSX Edge, you can also deploy Distributed logical router DLR in the same way the lab.

6LAB - HOL 1903-01 Module 3 – Practice and understand the whole module, it will be use full for other question like 20 and 22

7LAB - HOL 1903-01 Module 4 – Practice and understand whole module Bridging and other questions 7, 8, 9

8LAB - HOL 1903-01 Module 4 – Practice and understand whole module Bridging and other questions 7, 8. 9

9LAB - HOL 1903-01 Module 4 - Practice and understand whole module Bridging and other questions 7,

8, 9

10LAB - HOL-1903-02 Module 1 and 2

11LAB - HOL-1903-02 Module 1 and 2

12LAB - HOL-1903-02 directly follow the steps in this document for practice

13LAB - HOL 1903-01 - open an NSX manager in LAB and directly follow the steps in this document.

14LAB - HOL 1903-01 - open postman in the lab and directly follow the steps in this document.

15LAB - HOL 1903-01 - directly follow the steps in this document for practice.

16LAB - HOL 1903-01 - directly follow the steps in this document for practice.

17LAB - HOL-1925-02 Module 1

18LAB - HOL-1925-02 Module 1

19 LAB - HOL-1925-02 - directly follow the steps in this document for practice.

20LAB - HOL 1903-01 Module 3 - Practice and understand the whole module.

21No Lab Module available

22LAB - HOL 1903-01 Module 3 - Practice and understand the whole module.

23LAB - HOL 1903-01 - open postman in the lab and directly follow the steps in this document.

# (Exam Topic 1)

Two administrators (John and Chris) share admin responsibilities for an NSX deployment that is leveraging Centralized CLI as part of their management. Security requirements prohibit use of shared admin accounts in Site A.

## Requirements:

NSX Manager: nsxmgr-01a.crop.local

New administrator accounts: "John" and "Chris"

Default password: VMware1!

Create accounts for John and Chris.

Use one of the newly created accounts to display all clusters enabled for the distributed firewall.

Use Putty's "Copy All to Clipboard" feature to paste the command and output to a text file dfw-NEW.txt on the ControlCenter desktop.

#### NOTE:

Screenshot is shown on how to use Putty's Copy all to Clipboard feature.

**HOL LAB for Practice:** 

See the explanation part for complete solution.

#### Answer:

## **SOLUTION:**

13:(1) select vccenter - a. select datacenter A and click right mouse button select administrator. select user and groups click on + sign. select user tab enter user name john password VMware1!. click ok . do same for chris.

(2) select datacenter A. select manage tab. select permission. click + Sign. select Read Only from Assign Role. select All Privileges click on Add. select John and chris.checked Propagate to childern and click on OK.

(3) go NsX Manager. select Nsx Manage-a. select manage select user from tab. click + sign. select identity user. check specify vcenter user. enter user name john@vsphere.local click next. select role Nsx Administrator. click finish. do same for chris. but use chris@vsphere.local and assign role of NsX administrator click finish.

6 of 336

Enable

VMware1!

Conf t

User john password plaintext VMware1!

User chris password plaintext VMWare1!

Exit

Write memory

```
### 192.169.110.15 - Putty

login as: admin
admin@192.168.110.15 a password:
nsxmgr=01a.corp.local> en

Password:
nsxmgr=01a.corp.local# conf t
nsxmgr=01a.corp.local(config)# user john password plaintext VNvarel!
nsxmgr=01a.corp.local(config)# user chris password plaintext VNvarel!
nsxmgr=01a.corp.local(config)# exi
nsxmgr=01a.corp.local# wr mem

Building Configuration...
Configuration saved.
[OK]
nsxmgr=01a.corp.local#
nsxmgr=01a.corp.local#
nsxmgr=01a.corp.local#
nsxmgr=01a.corp.local#
nsxmgr=01a.corp.local#
nsxmgr=01a.corp.local#
```

Open new Putty session or Duplicate Session:

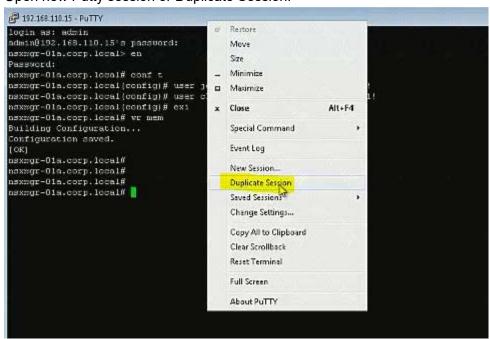

john

VMware1!

Show dfw cluster all

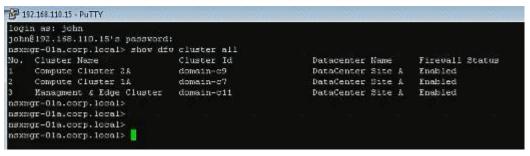

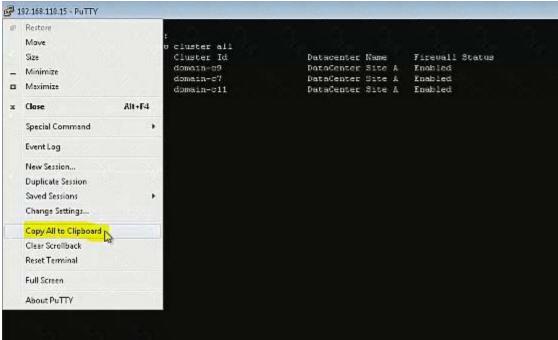

Ctrl+V don't work in exam.

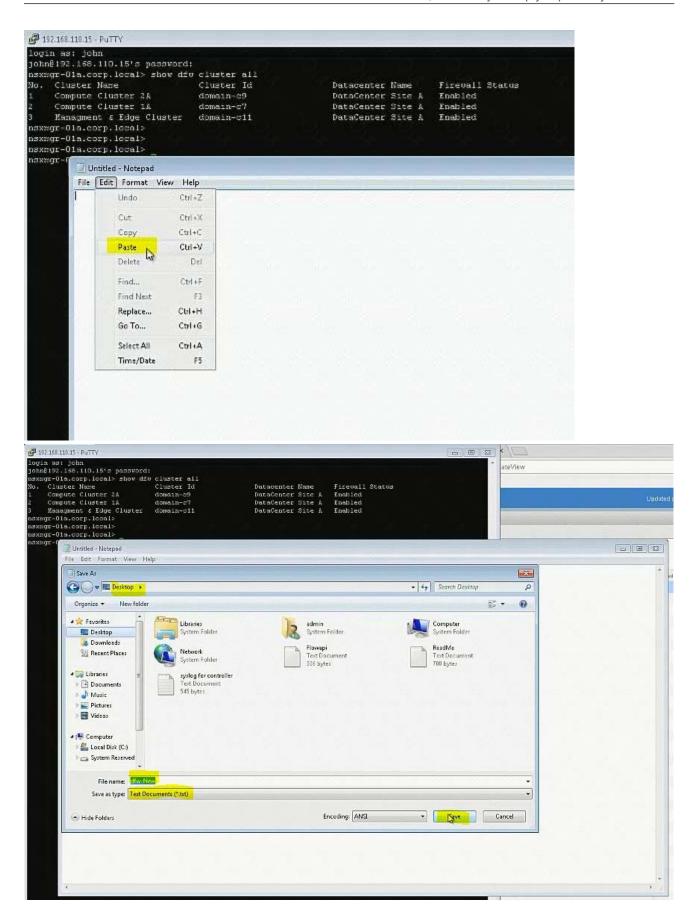

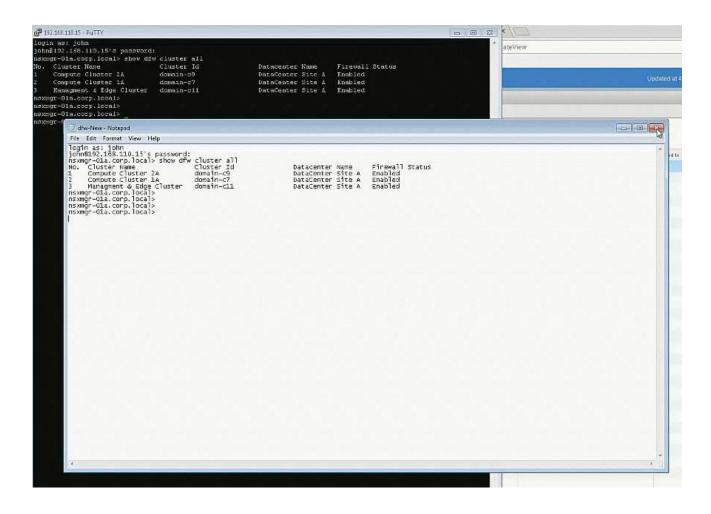

## 2. (Exam Topic 1)

Management has approved an expansion of the virtual infrastructure. You have been tasked to prepare Cross vCenter configuration with the second vCenter Server. Another administrator has provided a pre-configured vDS configuration file located on the Control Center Server. All identifiers must be maintained.

# Requirements:

vCenterB server: vcsa-01b.corp.local

Credentials: administrator@vsphere.local / VMware1!

vCenterB VAMI Credentials: root / VMware1!

Cluster: Computer Cluster 1B

ESXI Hosts: esx-01b.corp.local, esx-02.corp.local

Platform service controller: psc-01a.corp.local(192.168.110.9)

NSX Manager: nsmgr-01b.corp.local (192.168.210.15)

Credentials: admin / VMware1!

Time Zone: US/Pacific

\*Configure nsmgr-01b.corp.local for vCenterB and psc-01a.corp.local

\*Ensure nsxmgr-01b.corp.local uses the same NTP server as psc-01a.corp.local with a US/Pacific TimeZone.

\*Import the new vDS configuration vds-site-b-Compute-New.zip

All identifiers must be maintained.

\*Assign the remaining two used vmnics for the ESXi hosts to the newly imported vDS.

#### NOTE:

Do not migrate VMkernels from the standard switches on the hosts.

**HOL LAB for Practice:** 

a http://docs.hol.vmware.com/hol-isim/HOL-2019/hol-1903-01-nsxinstall-p1.htm

HOL-1903-01 Page 16 or you can directly Open a NSX manager in

the lab and edit the existing settings

bOpen PSC and NSX manager in HOL-1903-01 and look for NTP Server

loand cation

cExport existing vDS config and Import back the config for practice in

HOL-1903-01

dNo Lab Module available

See the explanation part for complete solution.

#### Answer:

#### **SOLUTION:**

Step 1: Login to PSC using VAMI credentials and note down the time zone and server details and use the same in SiteB NSX Manager time settings.

Step 2: Update the time settings, complete lookup service configuration, associate SiteB NSX manager to SiteB vCenter. Check the status from SiteA vCenter Webclient -> Networking & Security -> Installation -> Management.

Step 3: Import the Distributed switch to Cluster B, add the hosts & assign the interfaces.

Login to https://psc-01a.corp.local:5480/ to check the NTP server details and note it down. Use the VAMI credentials given to login. Need to click on Edit to see the server details in here as it is not showing up in the main page (In exam, it is showing in the main page itself).

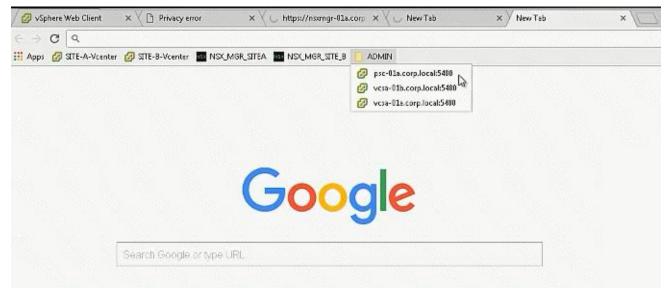

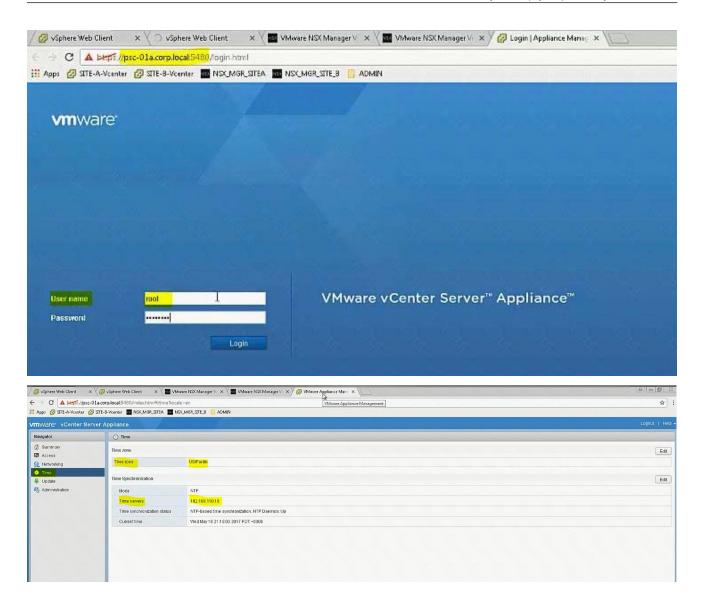

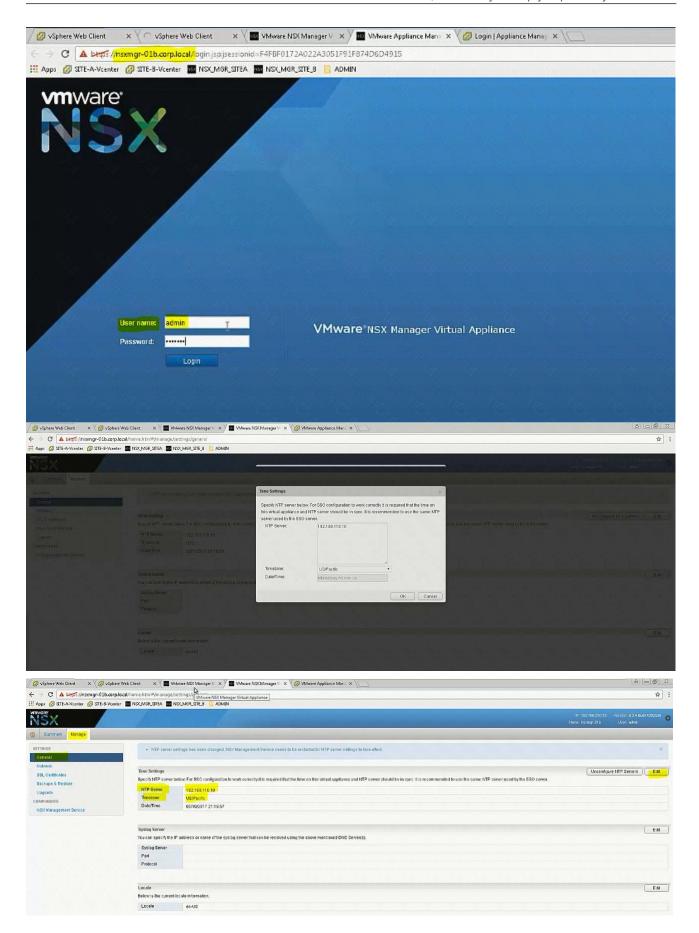

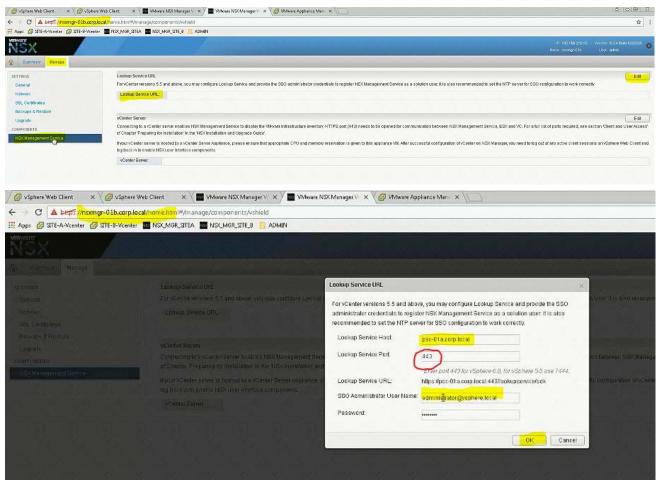

## Important NOTE:

In exam change Lookup Service Port according to NSX Manager of Site A which is working one. It's 7444 in exam.

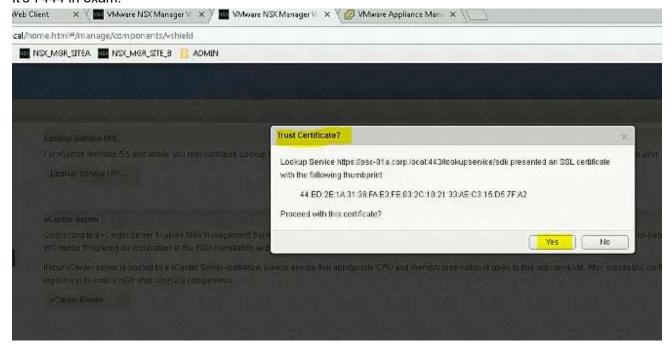

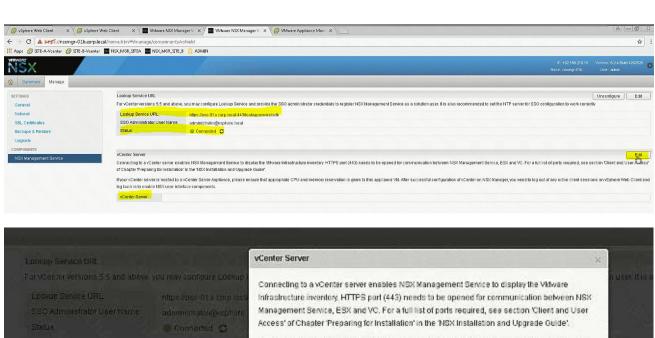

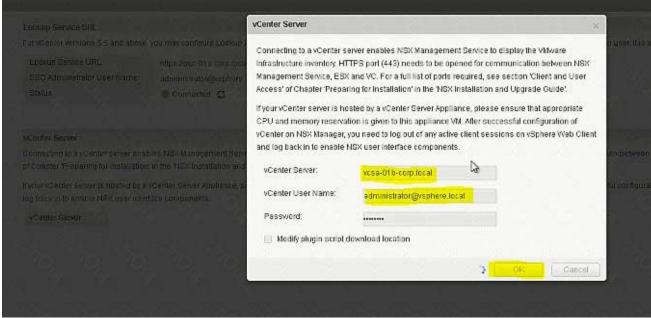

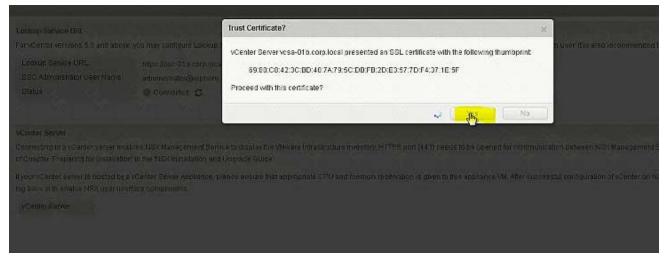

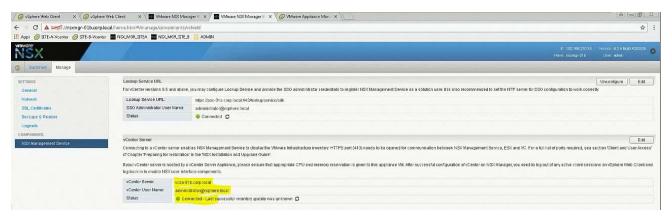

Click refresh if in case it shows as disconnected.

Login to SiteA vCenter using Web Client and confirm the status of both the NSX Managers: Installation -> Management.

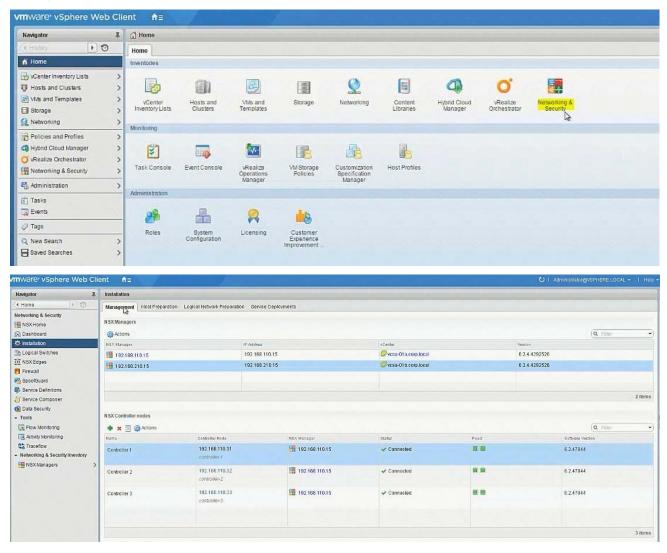

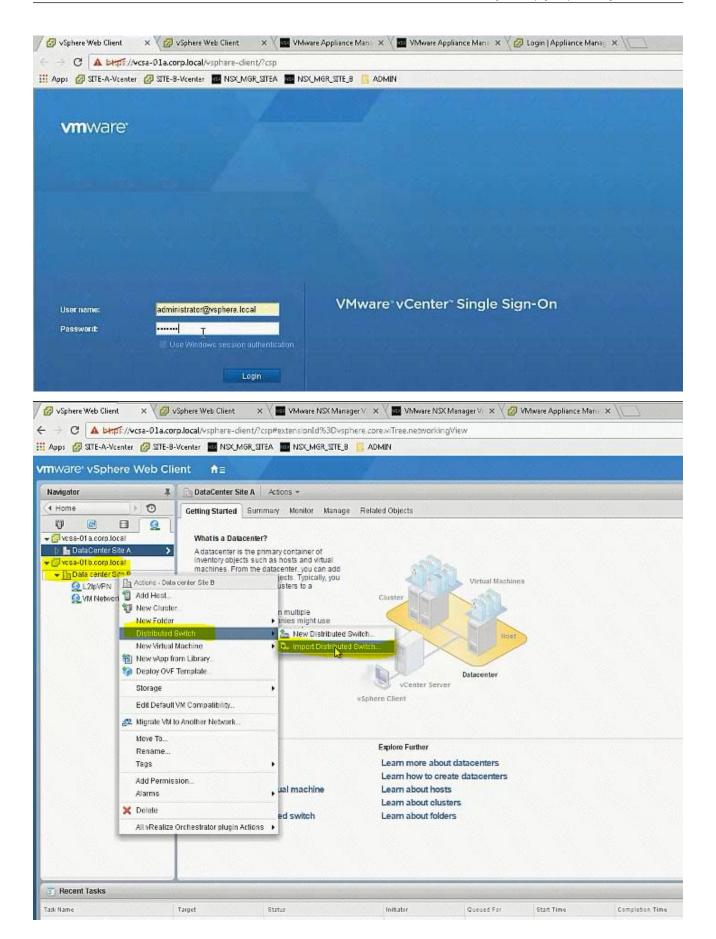

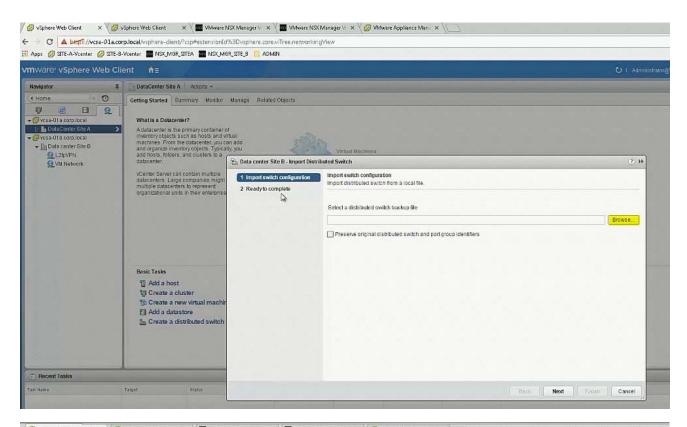

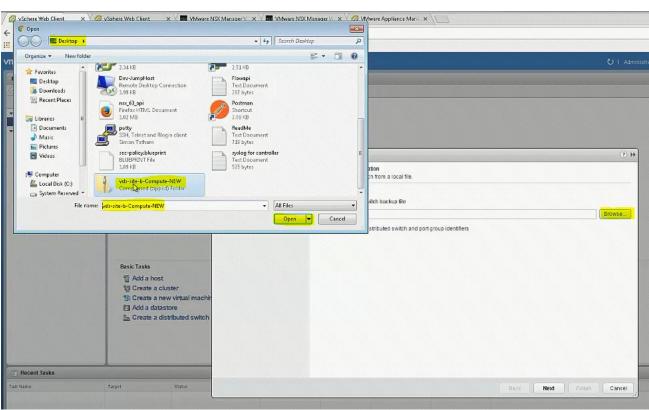

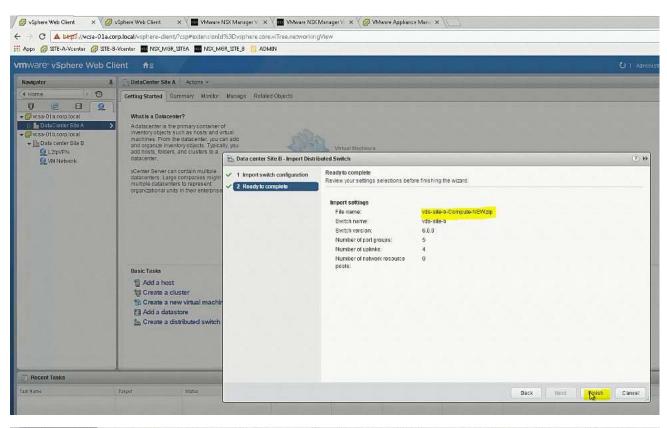

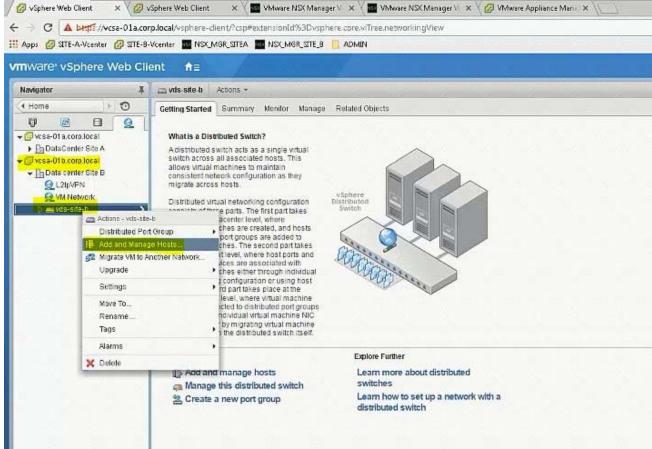

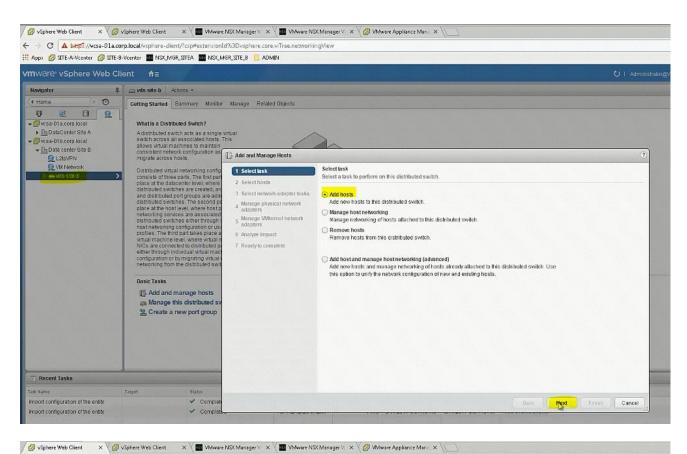

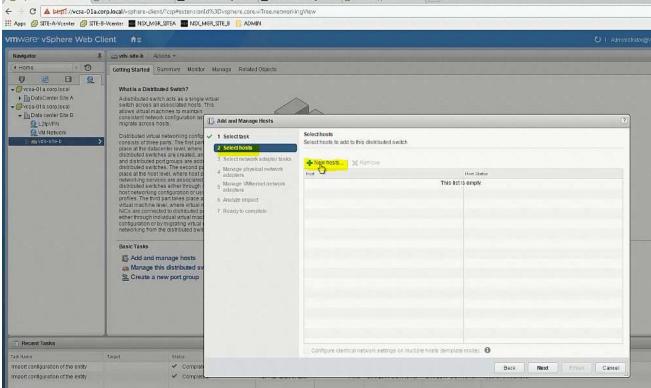

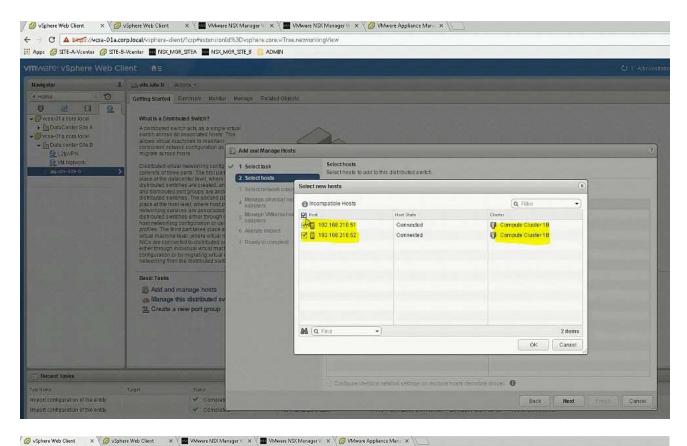

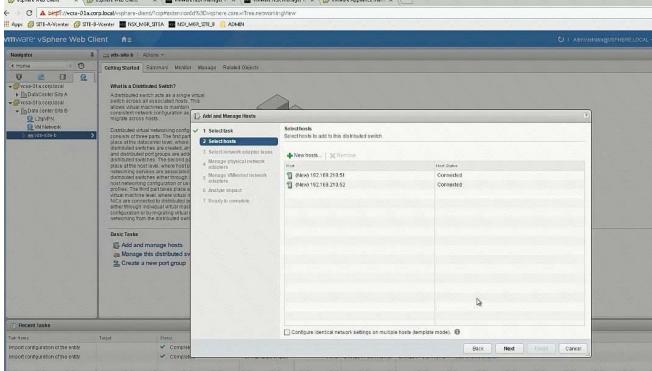

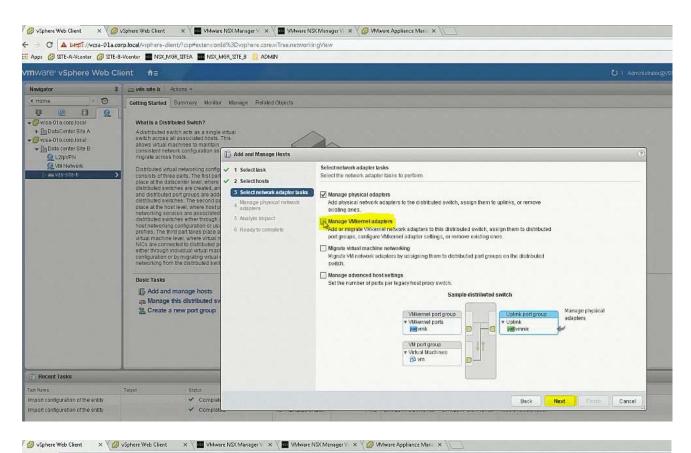

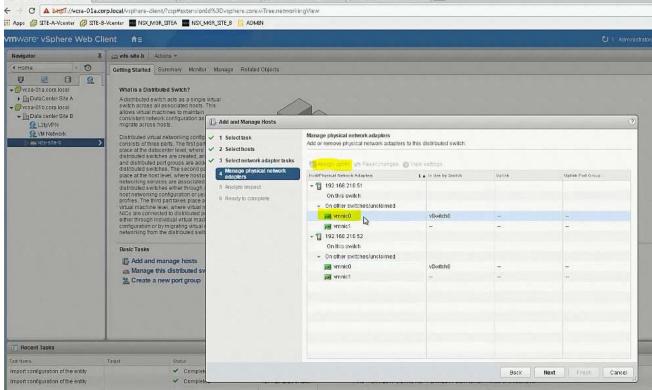

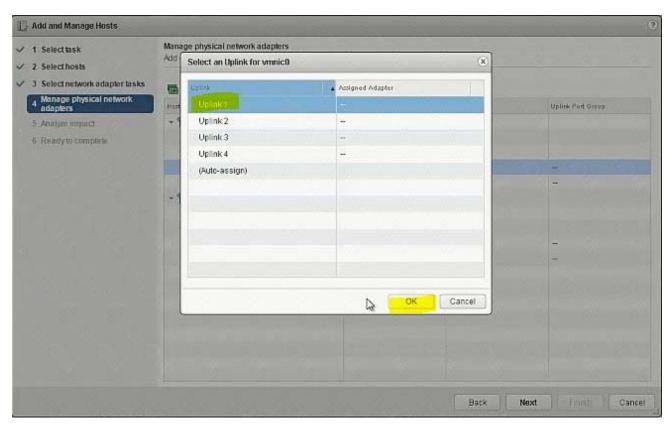

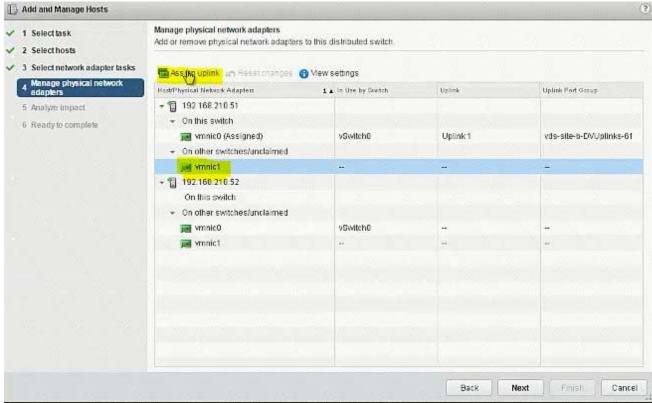

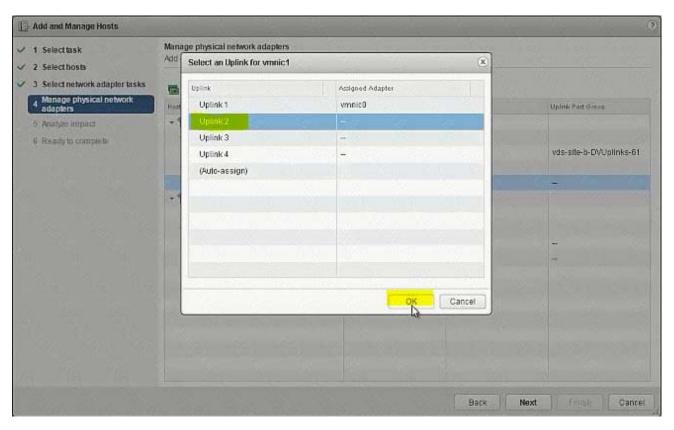

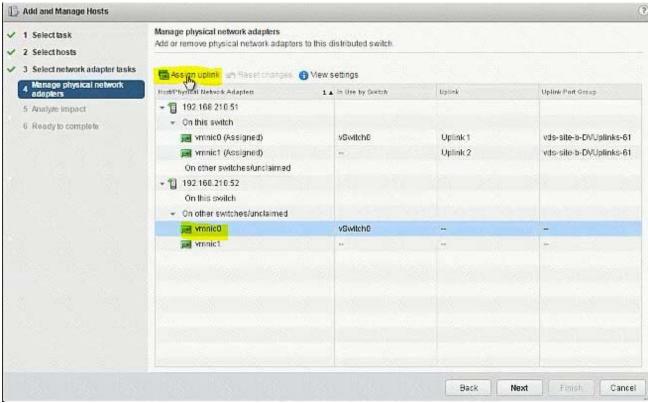

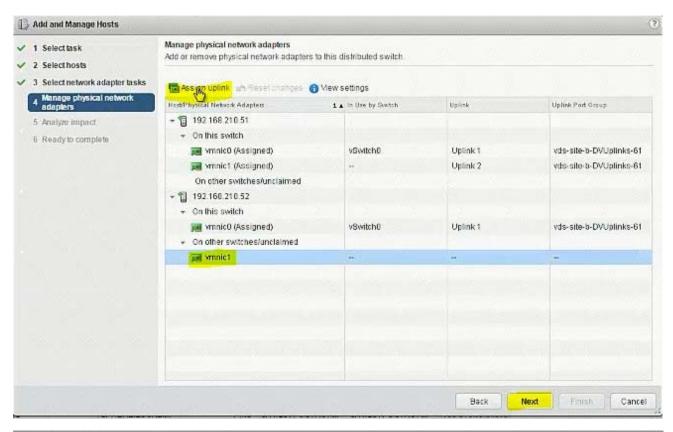

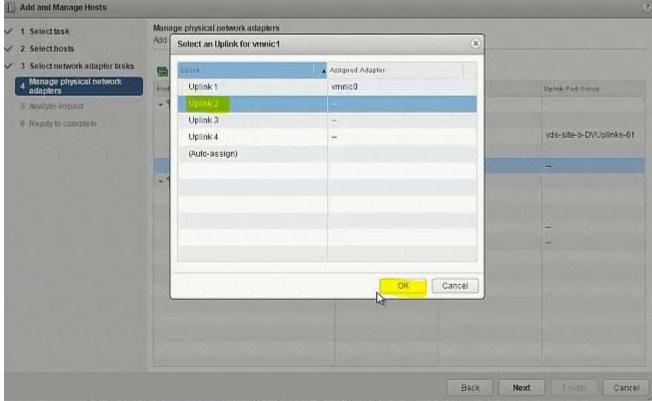

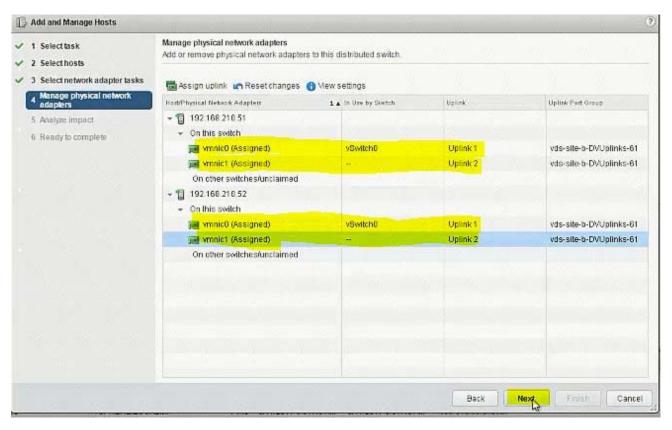

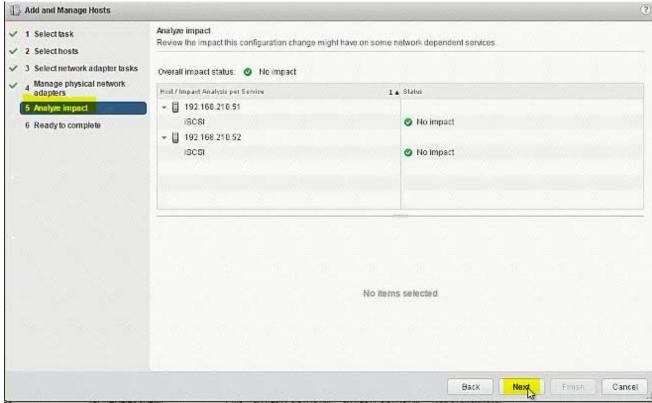

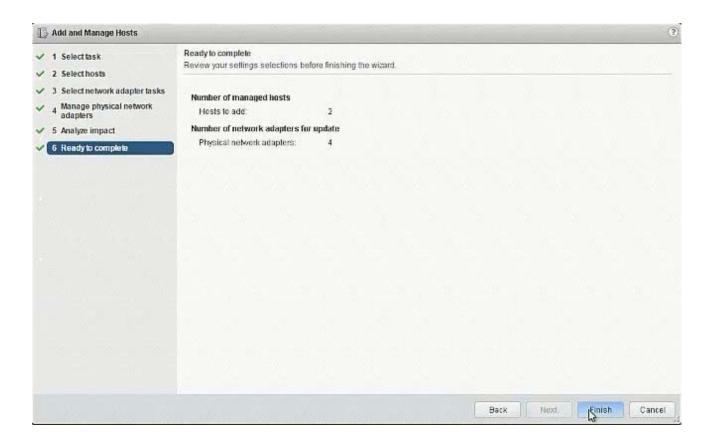

## 3. (Exam Topic 1)

The security team has requested that administrator@corp.local have the ability to fully manage NSX Manager (192.168.210.15) for Site B.

# Requirements:

vCenter: vcsa-01b.corp.local

Credentials: administrator@vsphere.local / VMware1!

Ensure administrator@corp.local has the ability to fully manage NSX Manager in SiteB.

#### NOTE:

You may have to log out of the web client and back in for 192.168.210.15 to show in web client.

**HOL LAB for Practice:** 

See the explanation part for complete solution.

#### Answer:

## **SOLUTION:**

NSX Manager in SiteB

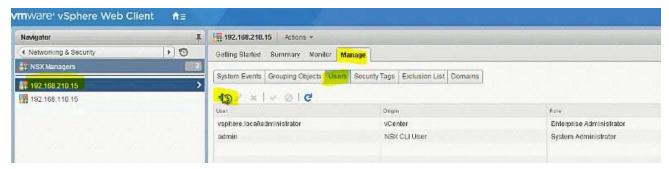

## administrator@corp.local

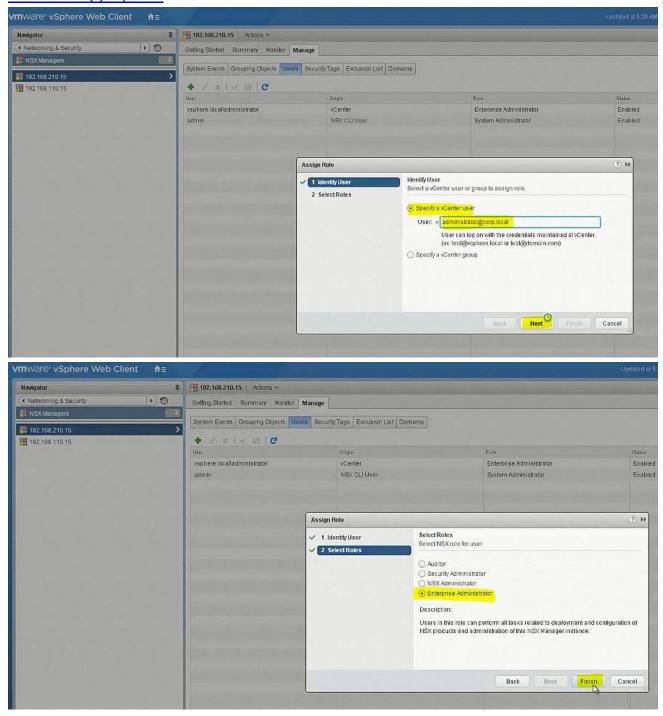

go to Nsx manager - b. select Manage Vcenter registration. check if lookup service

is configured if not configured it will the details.

lookup service ip = Nsx Manager - a IP Address

Lookup service port = 7444

Lookup service= https://192.168.110.15:7444/lookupservice/sdk

SSO administrator = administrator@vsphere.local

password = VMware1!

click on ok. click on yes.

NOTE: it will show u connected. if not connected. logout and login again

# 4. (Exam Topic 1)

Create a backup of only the vDS portgroup the NSX controllers utilize along with the NSX Firewall configuration. Also, the security team had identified a missing security policy that needs to be added.

### Requirements:

vCenter: vcsa-01a.corp.local

Credentials: administrator@vsphere.local / VMware1!

## Components to backup:

vDS Portgroup that the controllers utilize.

NSX Firewall configuration.

Backup file name: vdsPortGroup-backup-NEW.zip, nsxfw-backup-NEW.xml

Backup file location: Desktop of the ControlCenter.

## **Security Policy:**

File to import: sec-policy-blueprint located on the desktop of the ControlCenter.

Backup only the vDS portgroup that the NSX Controllers utilize.

Backup the NSX Firewall configuration.

Import the sec-policy.blueprint file

Ensure requirements are met.

**HOL LAB for Practice:** 

See the explanation part for complete solution.

#### Answer:

# **SOLUTION:**

select Network & Security. select service composer. select 192.168.110.15. select security policy tab. click on + sign enter name sec-policy-blueprint. click next 3 times. click finish. select sec-policy-blueprint. click right mouse button select export configuration. enter name sec-policy-blueprint. click next select sec-policy-blueprint. click next. click finish. select desktop location. enter name sec-policy-blueprint. click save. select sec-policy-web and delete it. Verify NSX Controllers' vDS Portgroup

Vds-mgmt-a\_Management network (under site A vcenter networking)

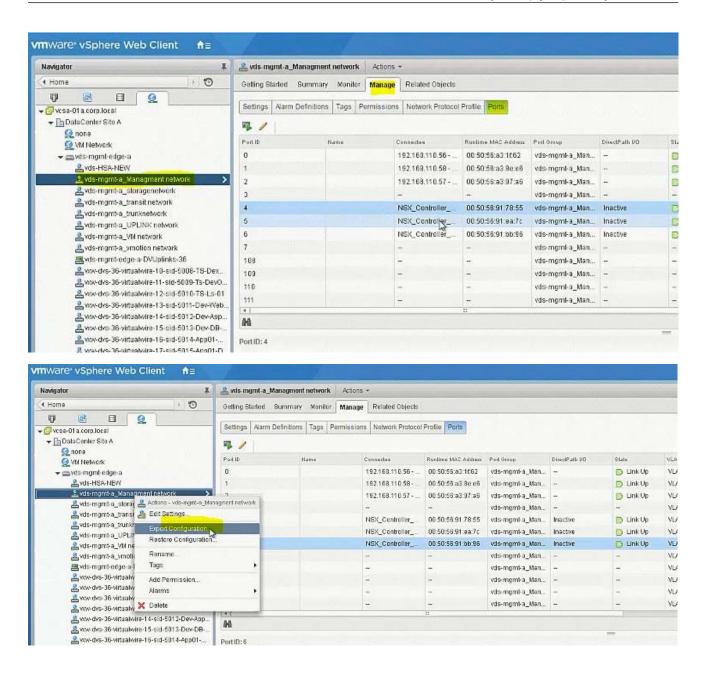

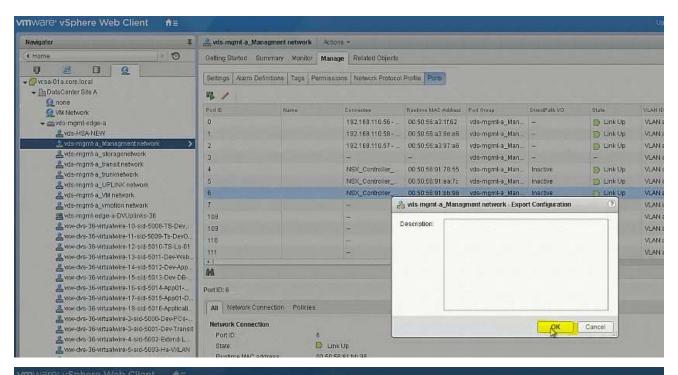

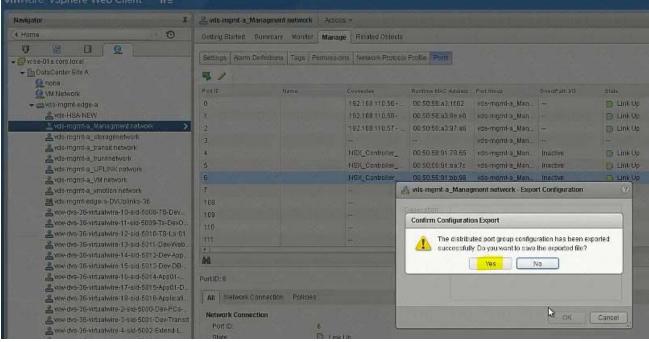

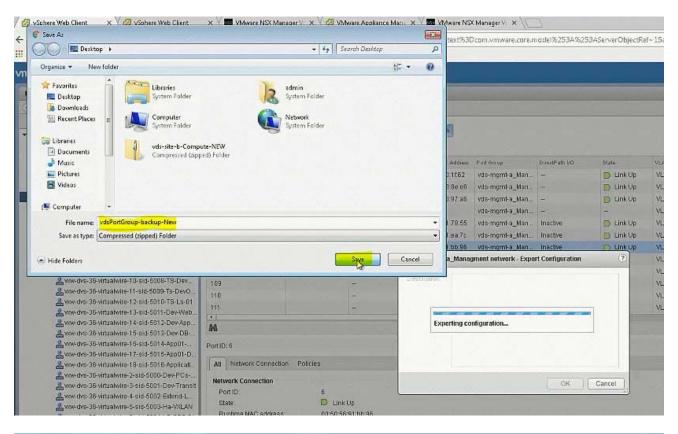

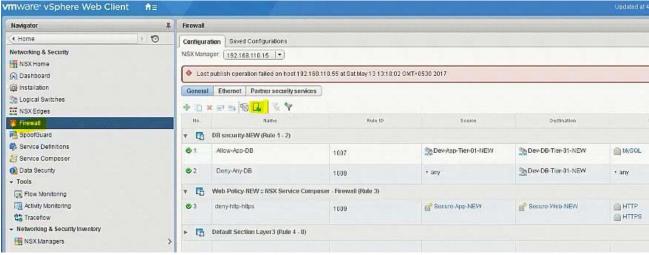

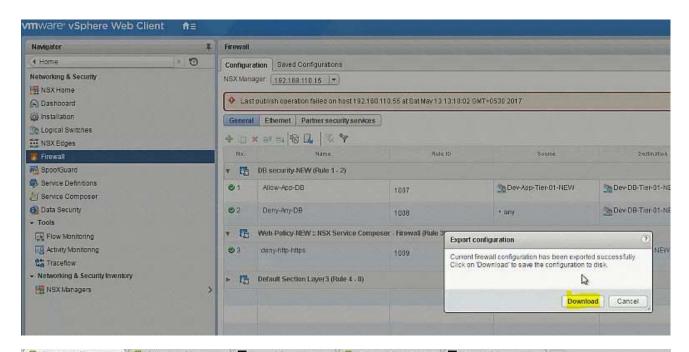

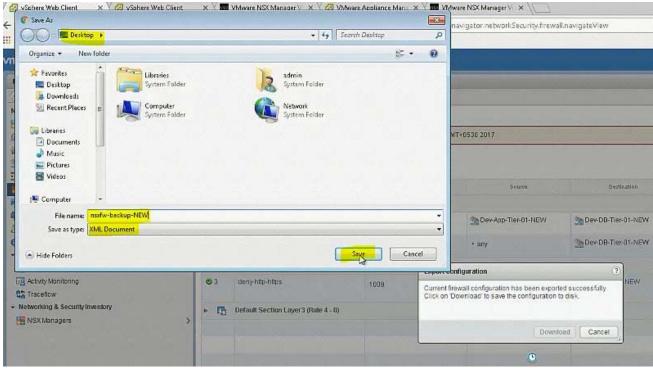

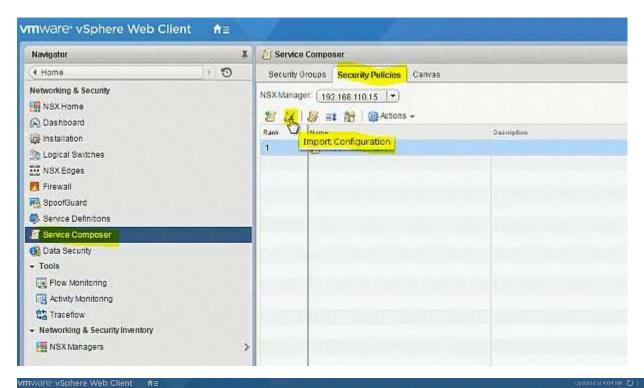

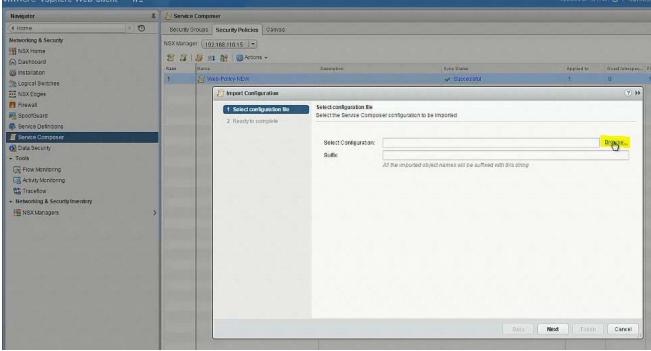

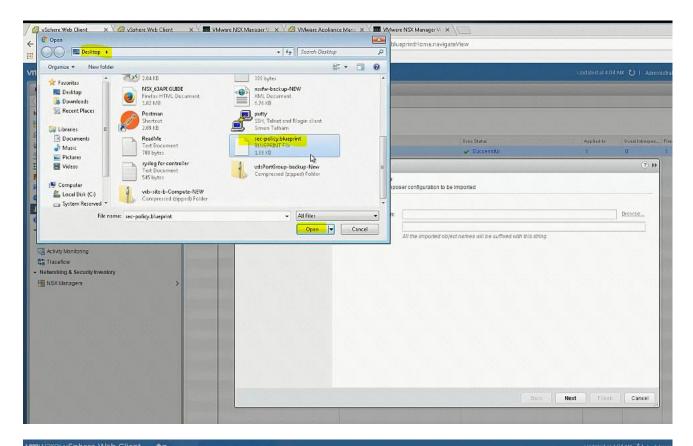

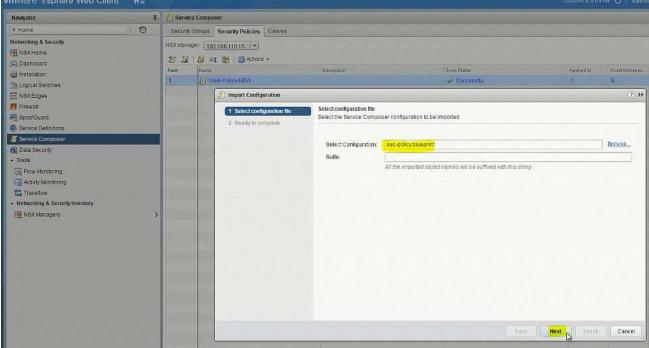

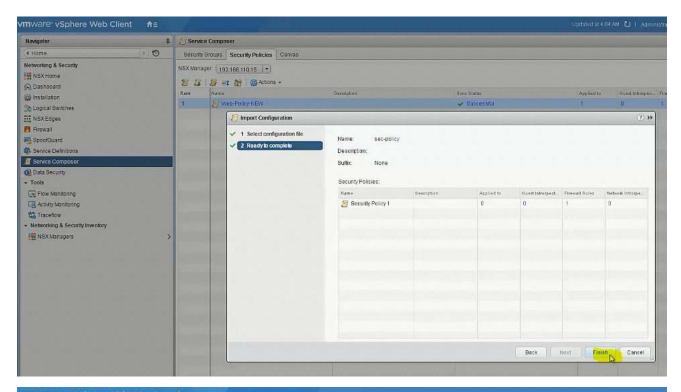

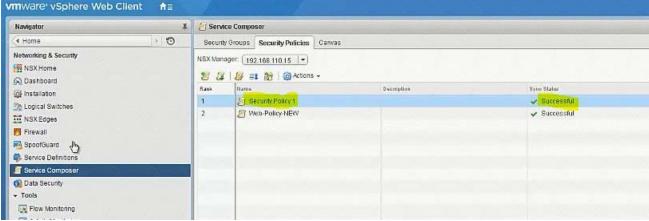

# 5. (Exam Topic 1)

Routing through TS-Edge-01 is not working. The service provider (SP) has confirmed their configuration is correct.

# Requirements:

vCenter: vcsa01a.corp.local

Credential: administrator@vsphere.local / VMware1!

Edge: TS-Edge-01

Credential: admin / VMware1!VMware1!

Problem Edge: TS-Edge01

Local IP Address: 192.168.100.202

SP provided configuration:

Area ID: 10 Type: Normal Authentication: None

Ensure the OSPF session is established.

Ensure all learned OSPF routes appear.

Copy OSPF routing table information and output to file on ControlCenter Desktop named

TS-Edge-01\_OSPF.txt

## NOTE:

Do not use static route or configure Default Gateway on any Edge.

**HOL LAB for Practice:** 

See the explanation part for complete solution.

#### Answer:

## **SOLUTION:**

(1) select Home. select Network & Security. select NsX Edge. select Nsx Manager-a. select TS-EDGE-01. select manage tab and select settings. select interface. check ip address and mask of the vnic.

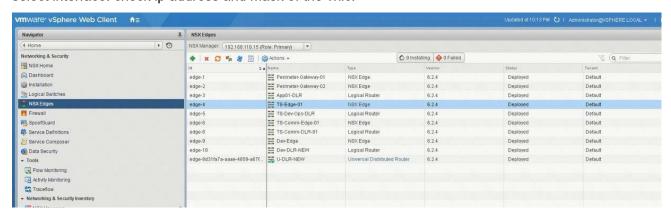

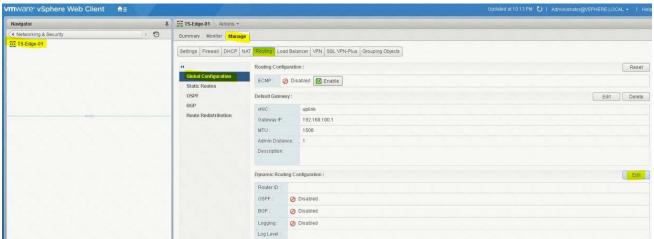

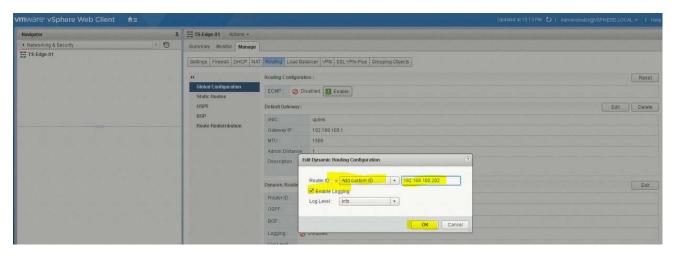

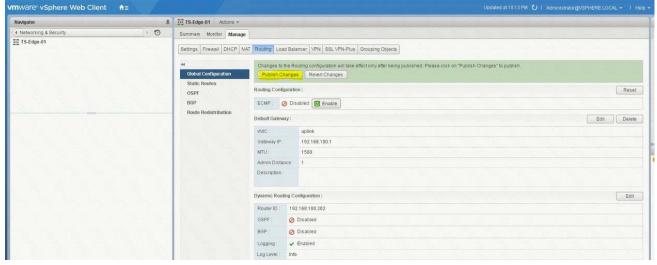

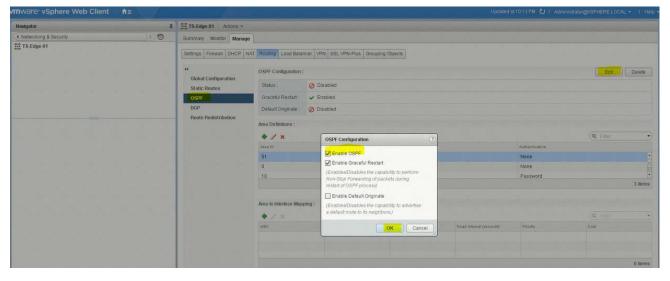

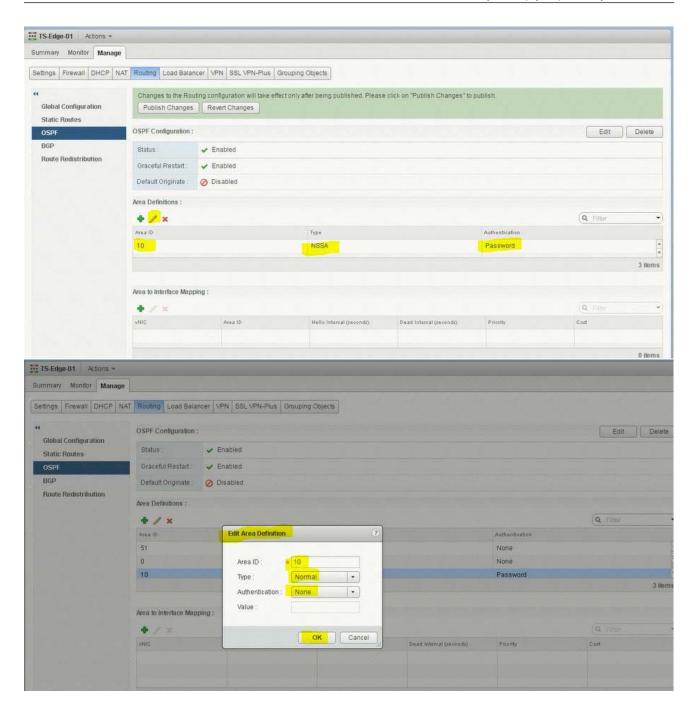

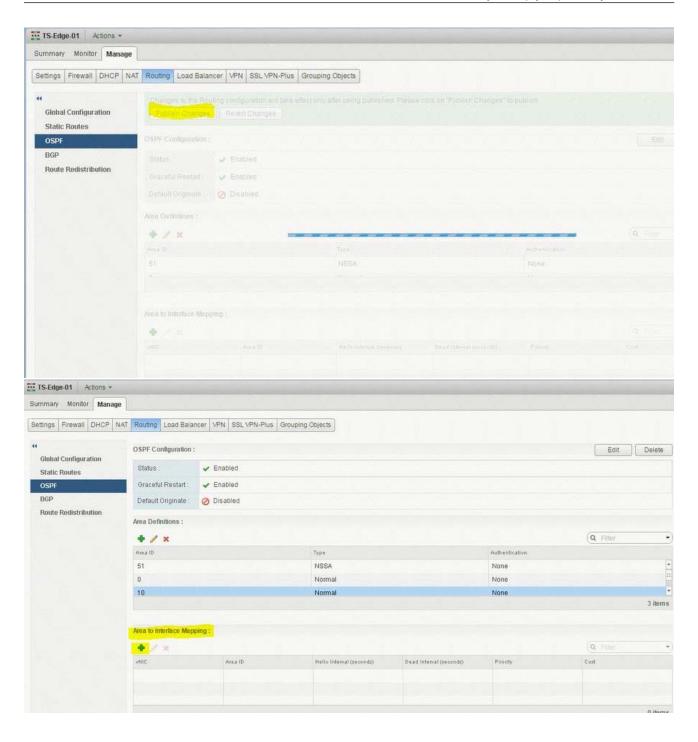

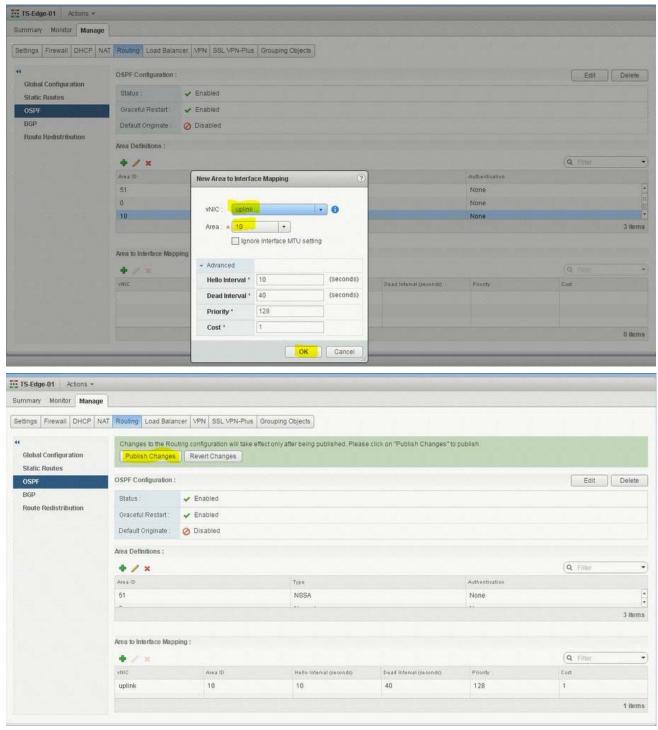

open putty. enter ip address 192.168.100.202. enter command show ip route ospf. copy the ouput and save in a text file name TS-Edge-01.txt.

```
- - X
192.168.100.2 - PuTTY
From 192.168.100.1: icmp_seq=4 Redirect Network(New nexthop: 192.168.100.6)
From 192.168.100.6 icmp_seq=4 Time to live exceeded
From 192.168.100.1: icmp_seq=5 Redirect Network(New nexthop: 192.168.100.6)
From 192.168.100.6 icmp_seq=5 Time to live exceeded
NSX-edge-4-0>
 -- 192.168.33.8 ping statistics ---
5 packets transmitted, 0 received, +5 errors, 100% packet loss, time 4007ms
NSX-edge-4-0>
NSX-edge-4-0>
NSX-edge-4-0>
NSX-edge-4-0> show ip route ospf
Codes: O - OSPF derived, i - IS-IS derived, B - BGP derived,
C - connected, S - static, L1 - IS-IS level-1, L2 - IS-IS level-2,
IA - OSPF inter area, E1 - OSPF external type 1, E2 - OSPF external type 2,
N1 - OSPF NSSA external type 1, N2 - OSPF NSSA external type 2
    E2 172.16.0.0/16
                                  [110/0]
                                                  via 192.168.100.6
    E2 192.168.5.0/24
E2 192.168.6.4/30
                                                  via 192.168.100.6
                                                  via 192.168.100.6
                                  [110/0]
NSX-edge-4-0>
```

Copy and save OSPF route table in notepad.

```
# 192.168.100.2 - PuTTY
                                                                      - - X
NSX-edge-4-0>
NSX-edge-4-0>
NSX-edge-4-0>
NSX-edge-4-0>
NSX-edge-4-0>
NSX-edge-4-0>
NSX-edge-4-0>
NSX-edge-4-0>
NSX-edge-4-0>
NSX-edge-4-0>
NSX-edge-4-0>
NSX-edge-4-0>
NSX-edge-4-0> show ip route ospf
Codes: O - OSPF derived, i - IS-IS derived, B - BGP derived,
C - connected, S - static, L1 - IS-IS level-1, L2 - IS-IS level-2,
IA - OSPF inter area, E1 - OSPF external type 1, E2 - OSPF external type 2,
N1 - OSPF NSSA external type 1, N2 - OSPF NSSA external type 2
                            [110/0]
  E2 172.16.0.0/16
                                          via 192.168.100.6
                                                                                 H)
  E2 192.168.5.0/24
                             [110/0]
                                          via 192.168.100.6
   E2 192.168.6.4/30
                             [110/0]
                                          via 192.168.100.6
NSX-edge-4-0>
```

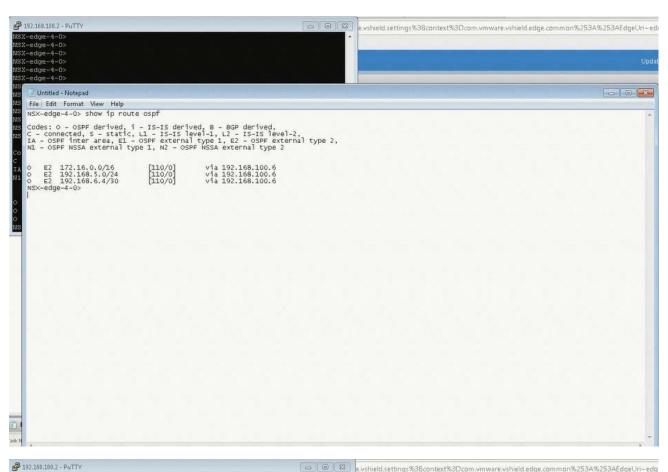

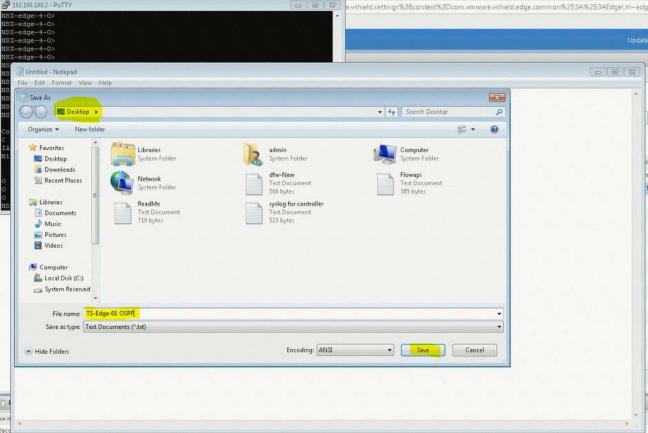

The safer , easier way to help you pass any IT exams.